# SISTEMES ELECTRÓNICS

## **Cómo actualizar el software del Agrónic 2500 / Agrónic 5500 / Agrónic Bit**

Para realizar la actualización del equipo, deberá disponer de un ordenador con conexión a internet y un **cable miniUSB a USB** (cable suministrado junto con la venta del programador). Si en la finca no tiene acceso a internet, previamente deberá descargar los documentos requeridos.

**Antes de realizar la actualización recomendamos hacer una copia de seguridad del equipo.**  (Función - Parámetros - Instalador - Copia de seguridad)

Los pasos para empezar con la actualización son:

ORDENADOR: Descargar el software y la versión del Agrónic 2500, Agrónic 5500 o Agrónic Bit en los siguientes **1**

enlaces: (es necesario disponer de acceso a Internet)

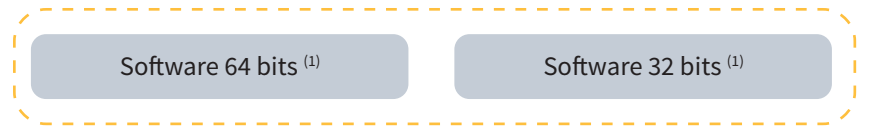

 $<sup>(1)</sup>$  Se requiere un sistema operativo mínimo de Windows 7 para utilizar este software. Es importante especificar</sup> si se va a trabajar con una arquitectura de 32 o 64 bits.

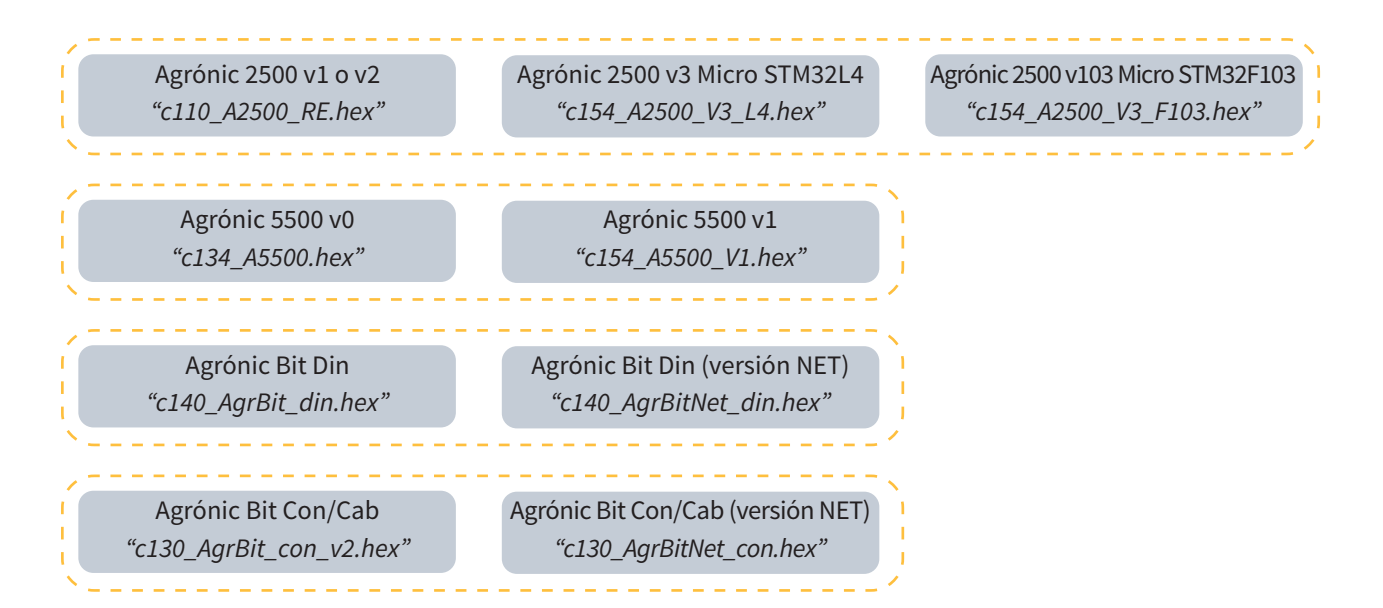

Descargar archivo en formato 'hex': **Es muy importante seleccionar la versión del 2500 o 5500 que especifique el Agrónic. Si se actualiza con la versión que no requiere, pueden surgir errores que bloquean el equipo.**

#### **¿Cómo saber la versión de su equipo?**

Vaya a consulta, Agrónic, en la pantalla verá la versión.

#### **¿Cómo saber la versión del micro?**

Vaya a consulta, Agrónic y pulse 1, en la pantalla verá si es versión RE o RC.

CONSULTA INTERNA Ver. IAP: 1.03 Micro RE FRAM: 16 KB FLASH: 1 MB Voc cal.: si<br>EA1:8 EA2:8 ED: 000000

#### **Importante**

En los equipos Agrónic 2500 con versión inferior a 1.54 y los equipos Agrónic Bit con versión inferior a 1.73, s**e borrarán todos los datos del equipo como programas, registros,** etc. y no hay posibilidad de hacer una copia.

**Actualización disponible solo para versiones RE del equipo Agrónic 2500.** Si su equipo utiliza la versión RC y quiere actualizarlo, deberá enviar el equipo a Progrés. La versión RC corresponde aproximadamente a los 1000 primeros equipos fabricados.

AGRÓNIC: Abrir el Agrónic para tener acceso al interior y **conectar el cable USB al conector mini-usb** alojado en la **2** placa de micro.

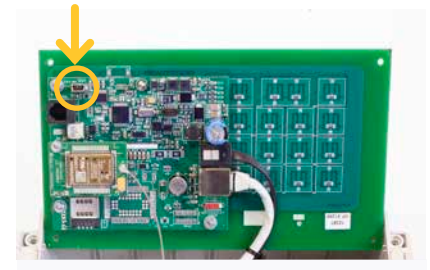

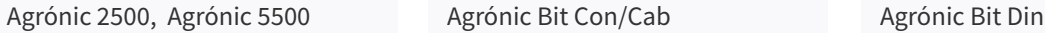

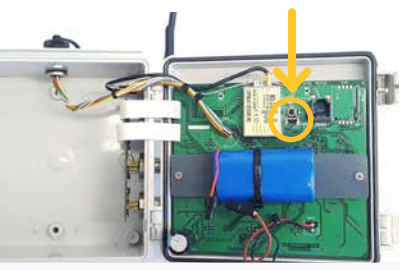

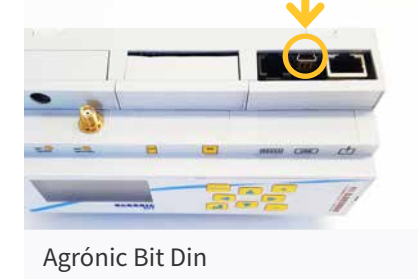

- AGRÓNIC: Entrar en **Función Parámetros Instalador (código 0429) Actualizar Software** y confirmar la doble **3** pregunta.
- ORDENADOR: Modificar el puerto de "**ST-LINK**" a "**USB**". **4**
- ORDENADOR: Presionar la opción de "**Refrescar**" para que el software detecte el driver (controlador) del Agrónic. **5**
- ORDENADOR: Presionar la opción de "**Connect**" para verificar que el USB esta conectado correctamente. **6**
- ORDENADOR: Seleccionar la opción "**Erasing and programming**" indicado en la captura. **7**
- ORDENADOR: En el apartado de "**Download**" hacer clic en la opcion de "**Browse**" y seleccionar el archivo **8** descargado en el paso número 1.
- **9** ORDENADOR: De las 3 opciones posibles seleccionar solo "**Verify programming**".

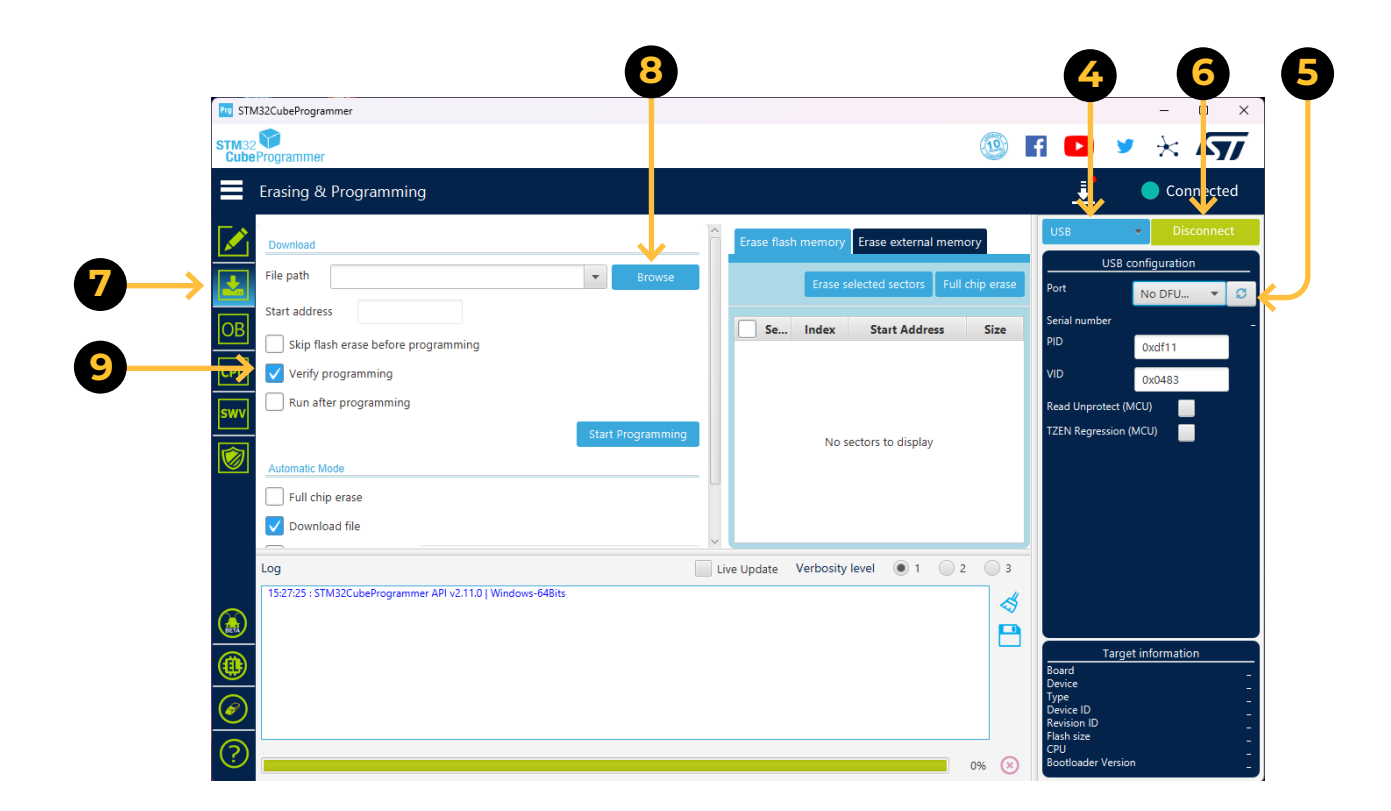

ORDENADOR: Seleccionar la opción de "**Start programming**" para empezar con la actualización (2 minutos aprox.)

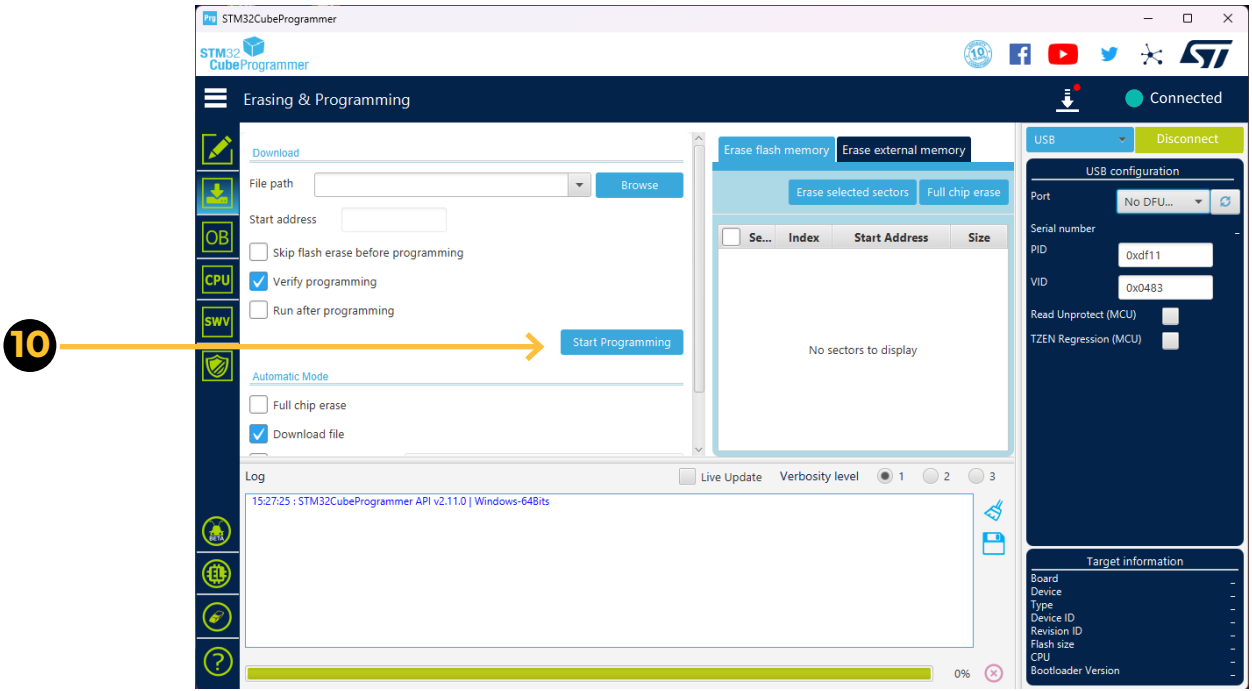

ORDENADOR: Cuando el Agrónic ya está actualizado se reinicia automáticamente mostrando la pantalla principal. Para comprobar la versión ir a **Consulta - Agrónic**.

AGRÓNIC: Finalmente, desconectar el cable mini-USB y colocar de nuevo los tornillos quitados en el paso 2.

### **Sistemes Electrònics Progrés, S.A.**